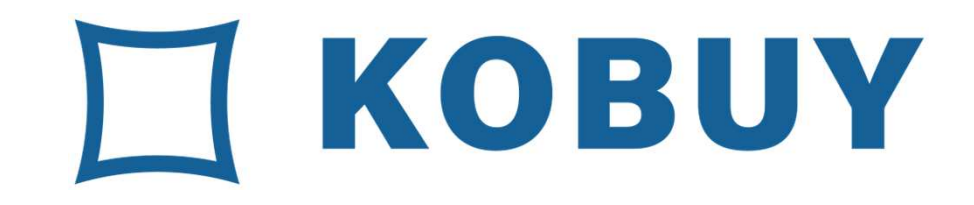

## 介ホ協会員様専用購買サイト「KOBUY」ご利用マニュアル

当サービスを快適にご利用いただくために、以下の環境でのご利用を推奨いたします。また、JavaScript、Cookieが使用できる状態でご利用ください。

### 【PC】推奨ブラウザ

Google Chrome (最新版) Microsoft Edge (最新版)Mozilla Firefox (最新版)

2023年6月時点株式会社一貫堂

◇ Index

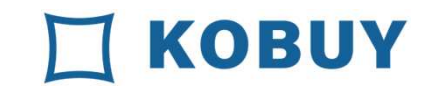

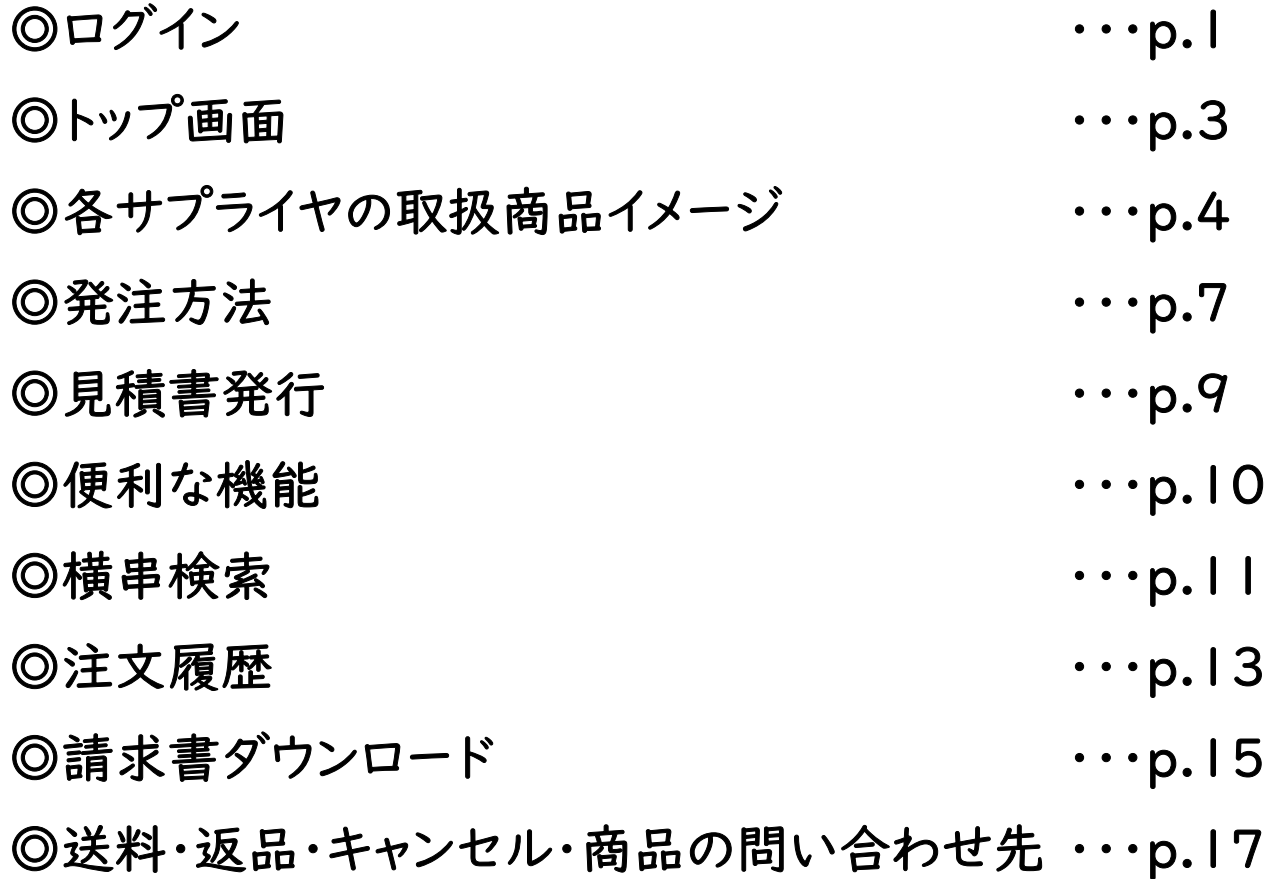

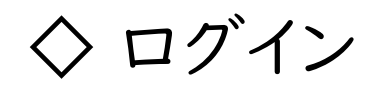

|

### ログイン方法

◎IDとパスワードを入力することに

より会員様専用にカスタマイズされた

KOBUYサイトにログインすることができます。

(2回目以降は自動ログインも可能)

<sup>①</sup> インターネット上部のアドレスバーに

https://kobuy.jp/PurchasePlatformと入力してください。

<sup>②</sup> テキストボックスに、「企業ID」と「ユーザーID」と 「パスワード」(初期パスワード)を入力します。

<sup>③</sup> 「 ログイン」ボタンを押してください。

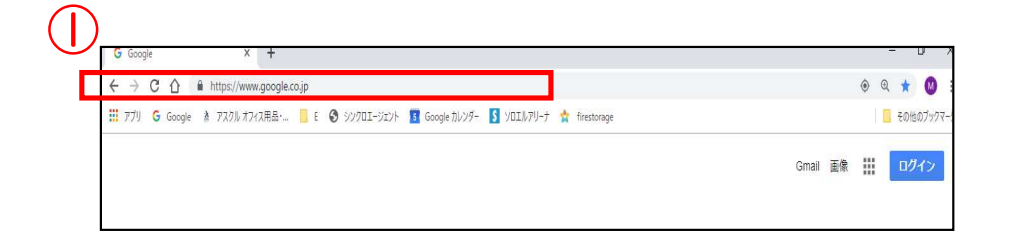

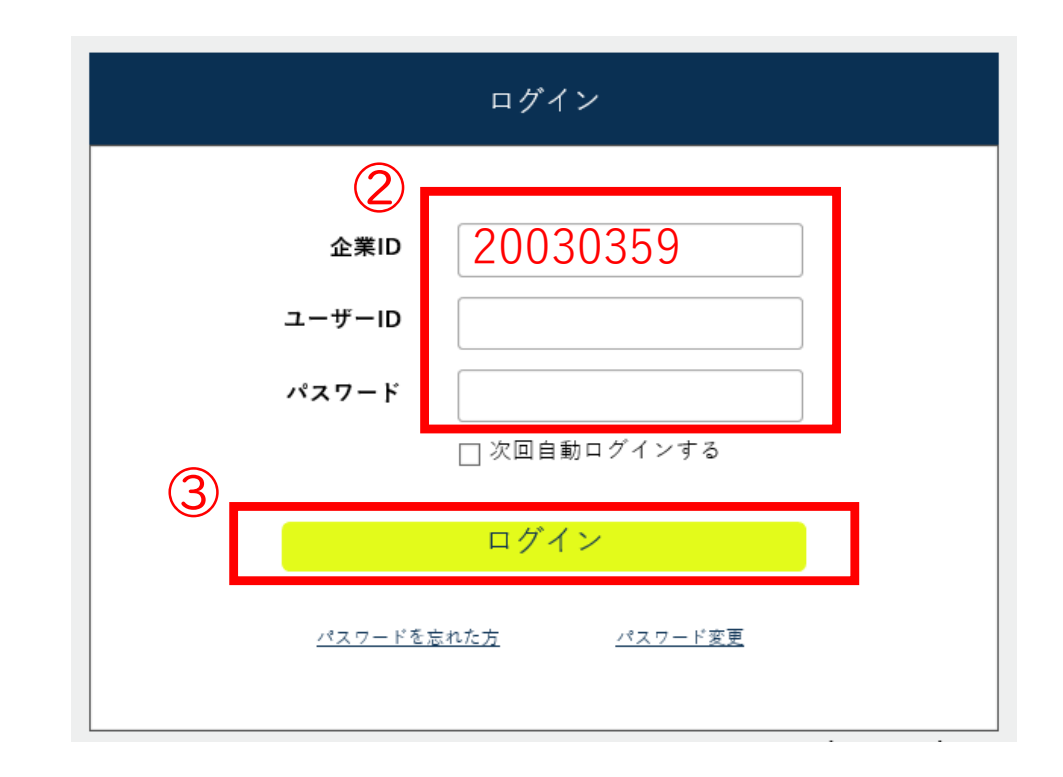

## ◇ ログイン【本パスワードの設定 (初回のみ)】

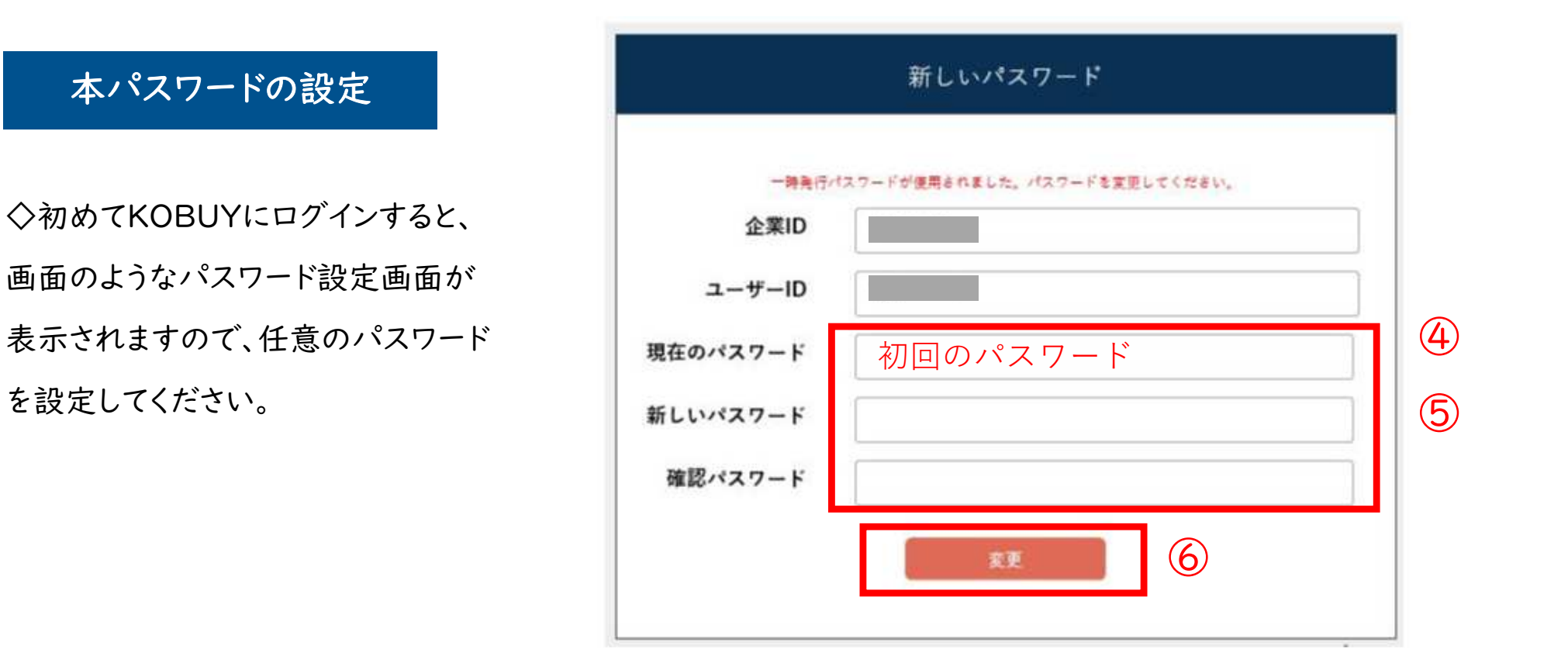

◎ 「現在のパスワード」欄にパスワード(初回)を再入力します。

◎ 「新しいパスワード」欄に、任意のパスワード(半角)をご入力ください。

(本パスワードはお客様ご自身で保管してください。)

を設定してください。

◎ 「変更」をクリックしてください。(本パスワード設定完了)

◇ トップ画面

トップ画面

◇アイコンをクリックすることで、各サプライヤの商品を購入することが可能です。

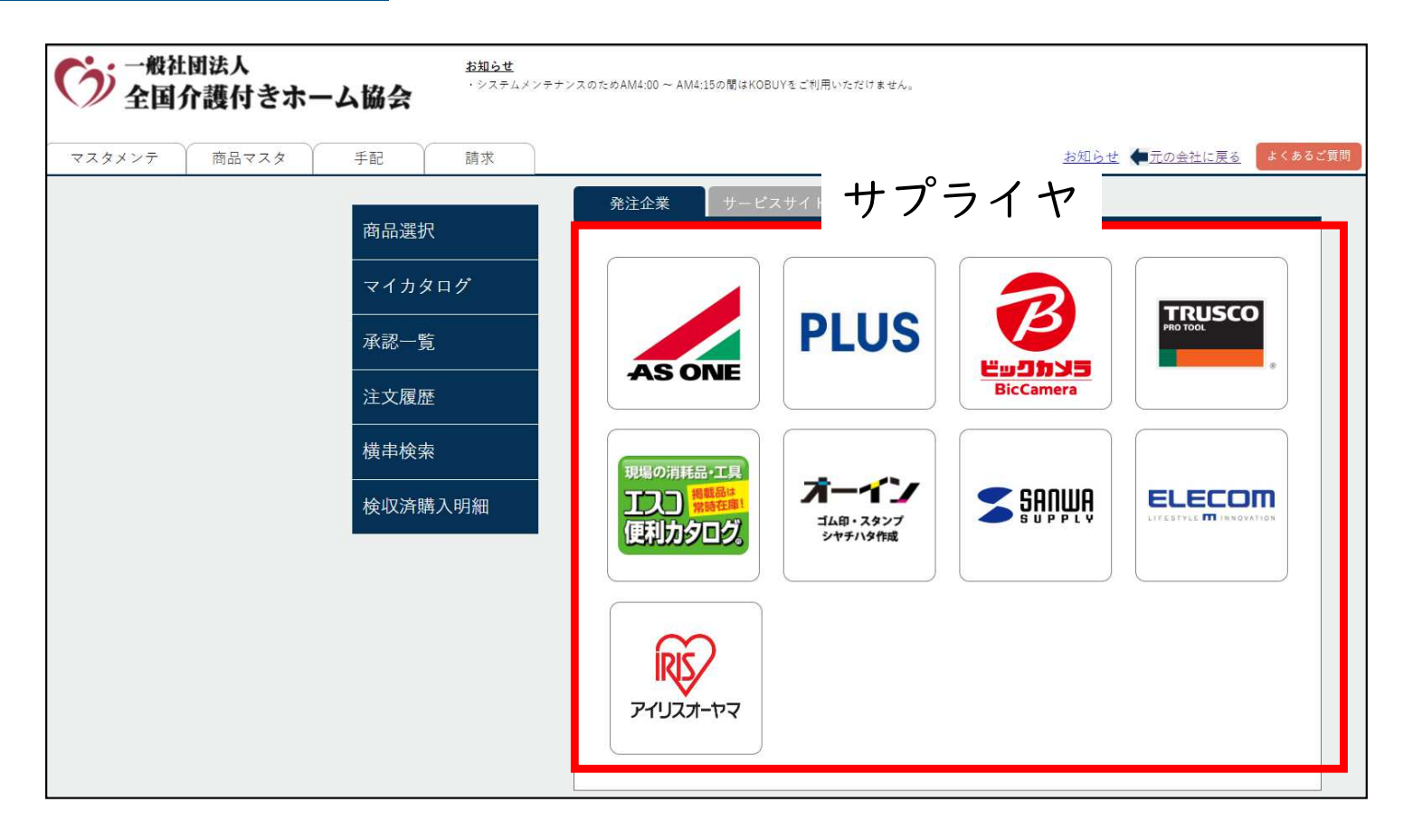

アズワン、プラス、ビックカメラ、エスコ、トラスコ中山、オーイン、サンワサプライ、エレコム、

アイリスオーヤマと連携しており、各サイトから商品を購入することができます。

商品価格は介護付きホーム協会様専用の価格となっております。

◇各サプライヤの取扱商品イメージ

| 企業名                                     | 取り扱い品目                      | 商品点数   | 商品イメージ            |
|-----------------------------------------|-----------------------------|--------|-------------------|
| 株式会社プラス<br><b>PLUS</b>                  | 文具·事務用品<br>日用品、家具           | 約4万点   | 日本大夫              |
| 株式会社ビックカメラ<br>岩山野野山<br><b>BicCamera</b> | 家電、カー用品<br>工具・園芸用品<br>防災グッズ | 約80万点  |                   |
| アズワン株式会社<br><b>AS ONE</b>               | 看護·介護用品<br>レクレーション          | 約200万点 |                   |
| エスコ株式会社<br>現場の消耗品・工具<br>רוכזו<br>医神经中   | 施設備品・工具                     | 約11万点  | パーテーション<br>透明フィルム |

## ◇各サプライヤの取扱商品イメージ2

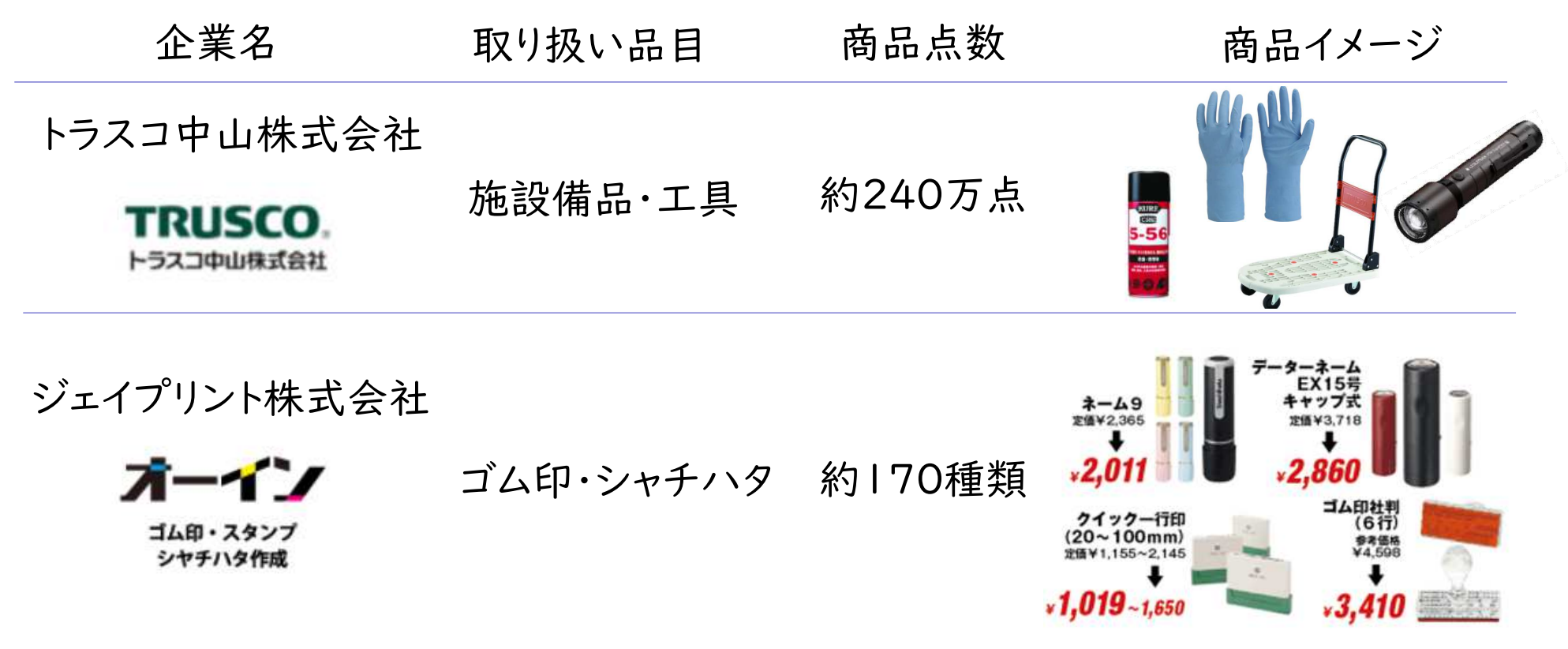

## ◇各サプライヤの取扱商品イメージ3

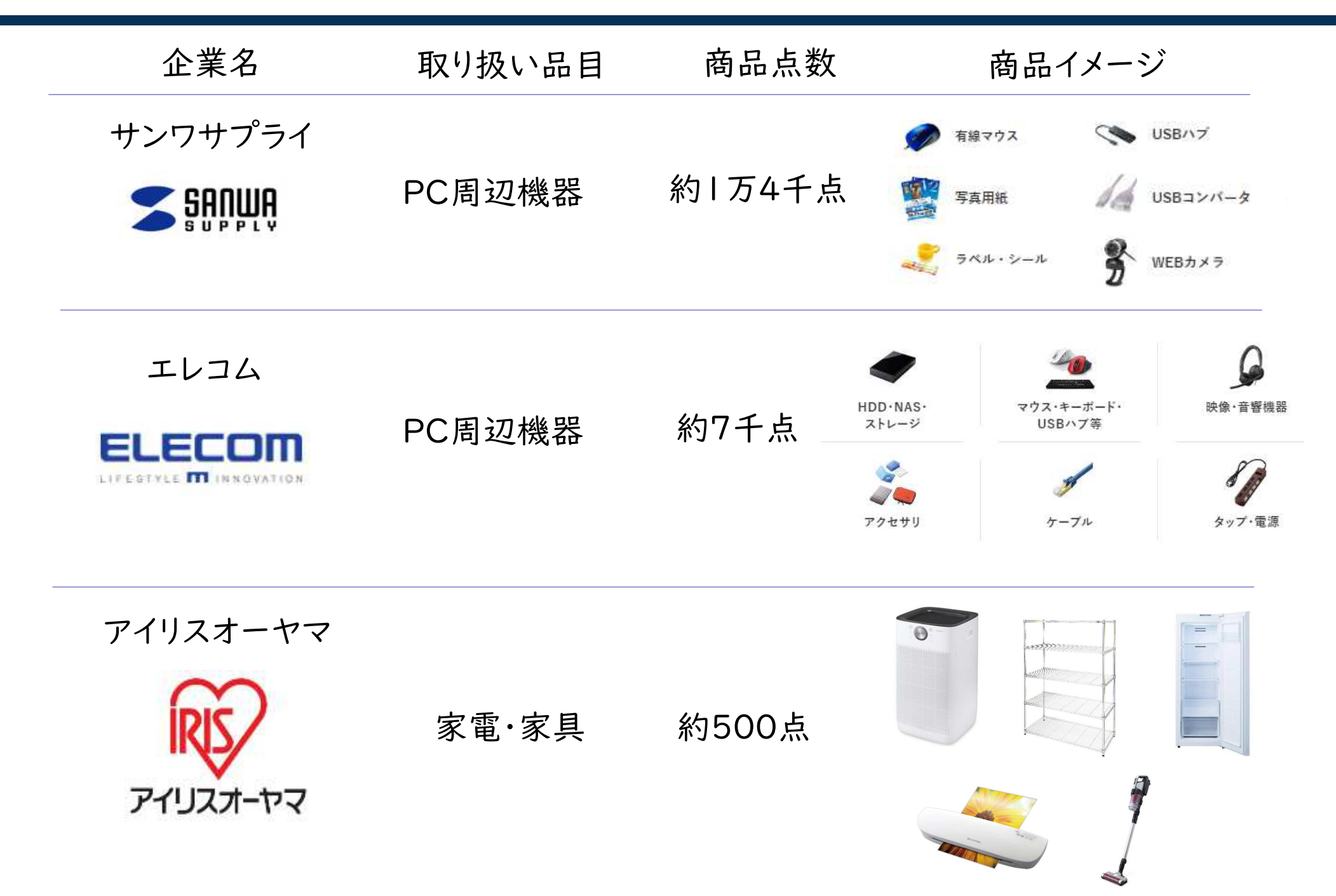

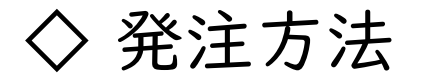

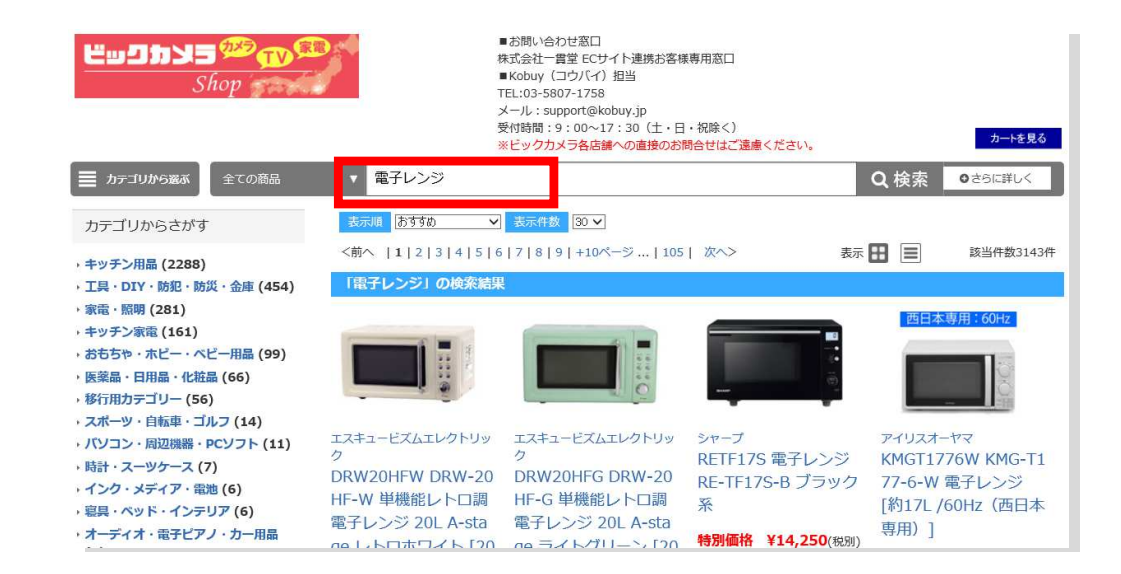

追加」をクリックします。

◎ 商品内容を確認の上、数量を入力して「カートへ

◎ 希望サプライヤをクリックすると外部サイトに 遷移します。 (ここではビックカメラを選択) 発注方法

◎検索窓より希望商品をキーワード検索します。

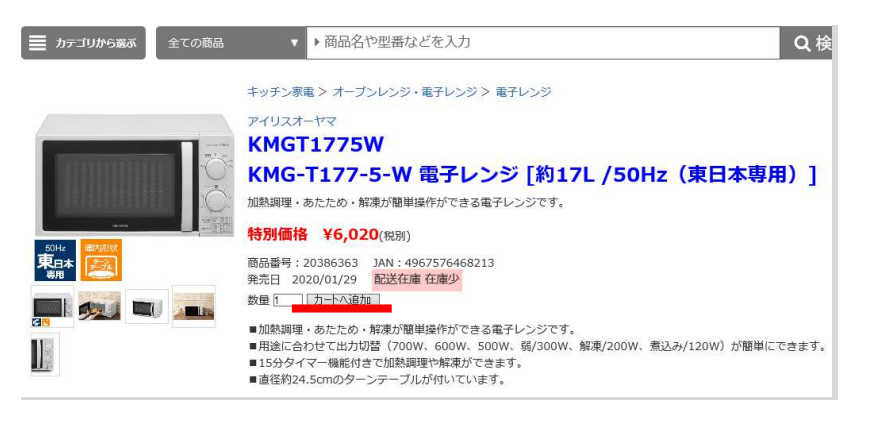

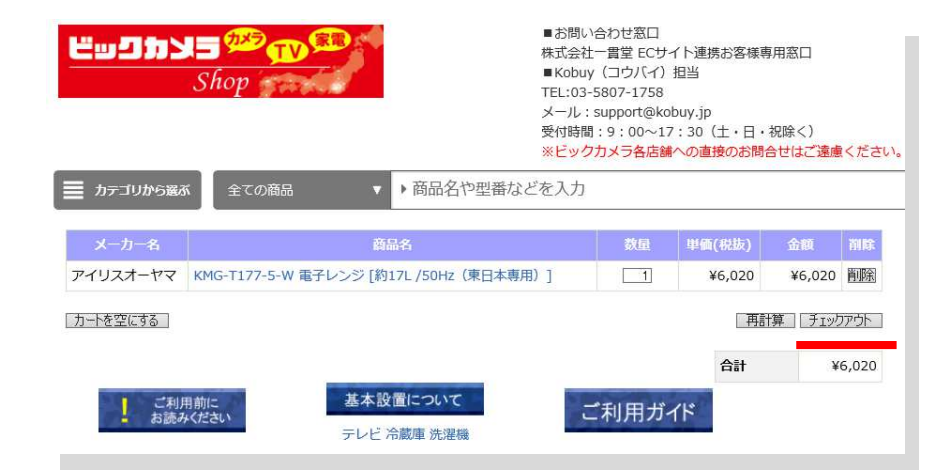

◎ カートに移動するので、合計金額を確認し、 「チェックアウト」をクリックします。

◎KOBUYサイトに自動アクセスされ、カート内の商品情報がKOBUYサイトに反映されます。

◇ 発注方法

### 納入先確認、請求書分割

◎ 「納入先」が正しい住所になっているか ご確認ください。

◎ 勘定科目(請求書分割) もし請求書を分けたい商品があれば、 任意の文字(20桁まで)を入力すると、入力文字の単位で請求書が分割されます。

例:商品Aに「経費」と入力

- 商品Bに「」※入力無し
- 商品Cに「」※入力無し
- ⇒請求書①「経費」と入力した商品Aのみ請求書②入力しなかった商品Bと商品C

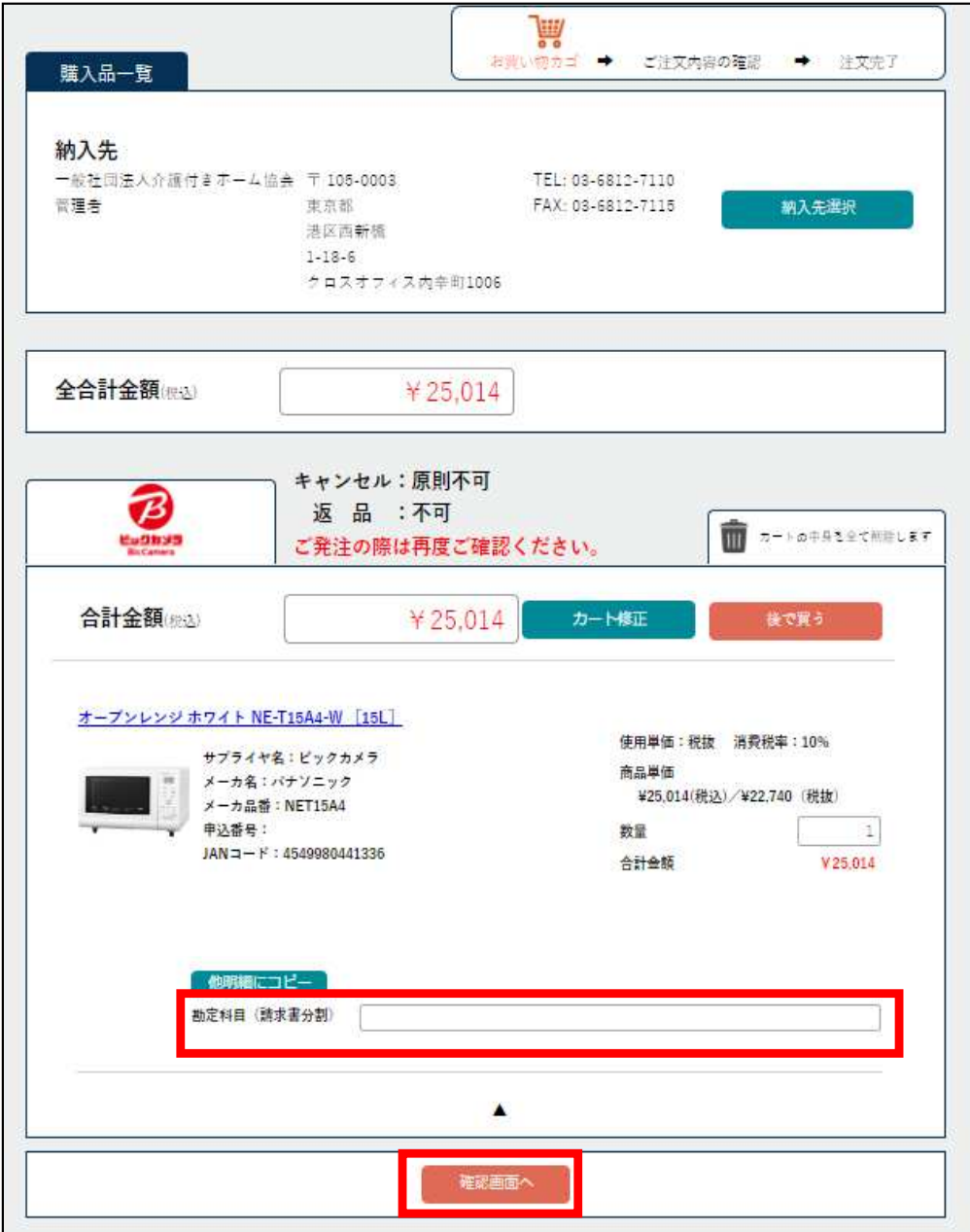

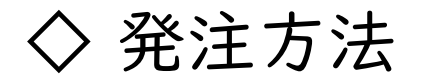

### 見積書発行、発注完了

◎ 「見積書発行」をクリックすると

カート内商品の見積書が

pdf形式で発行されます。

◎ 「確定」をクリックすると 商品のご注文が完了します。

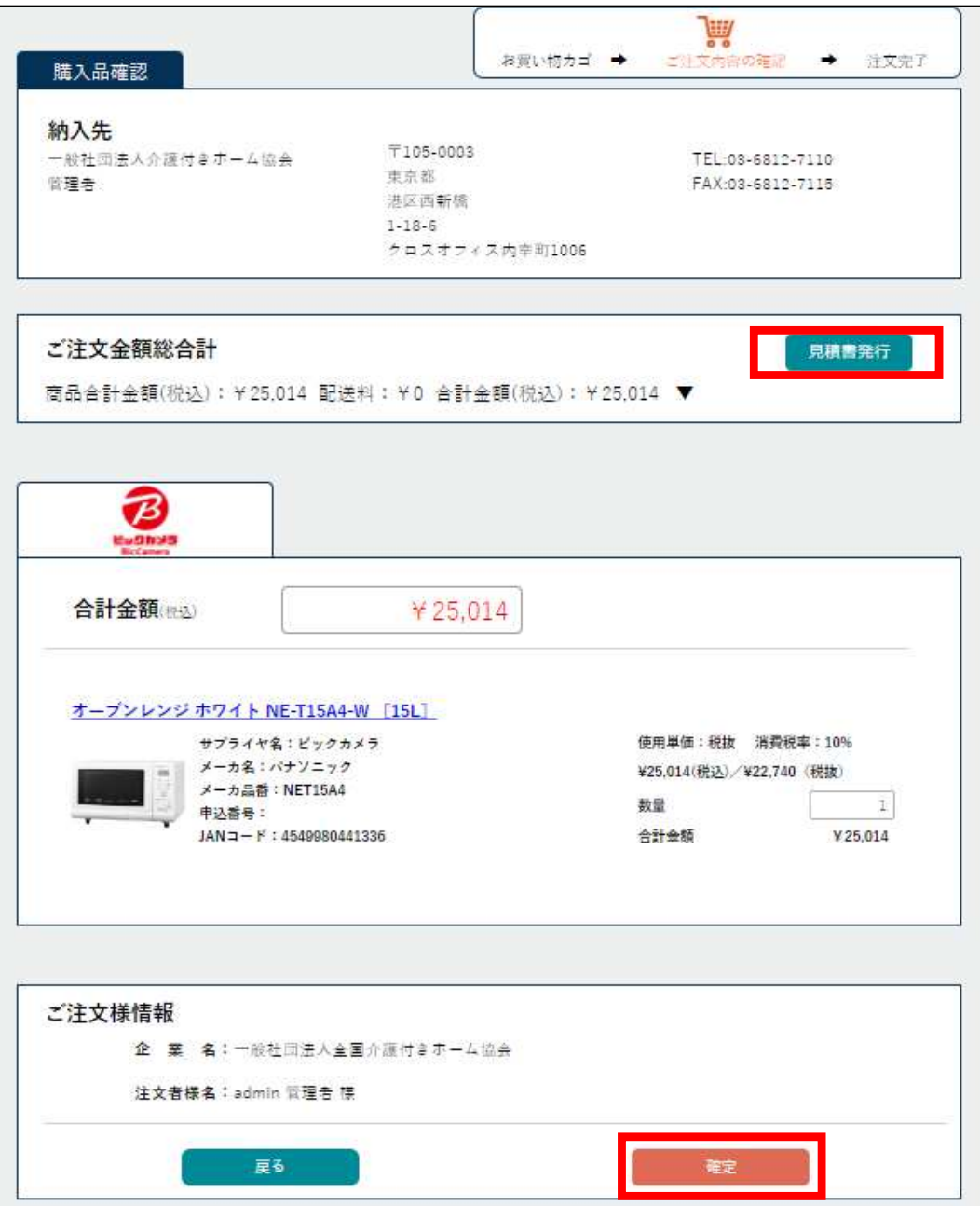

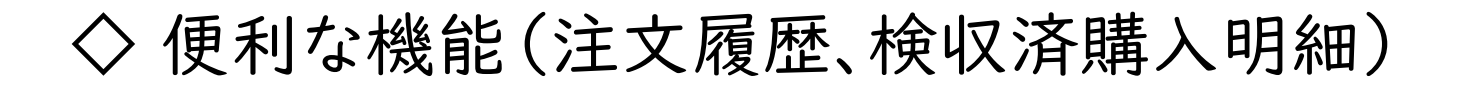

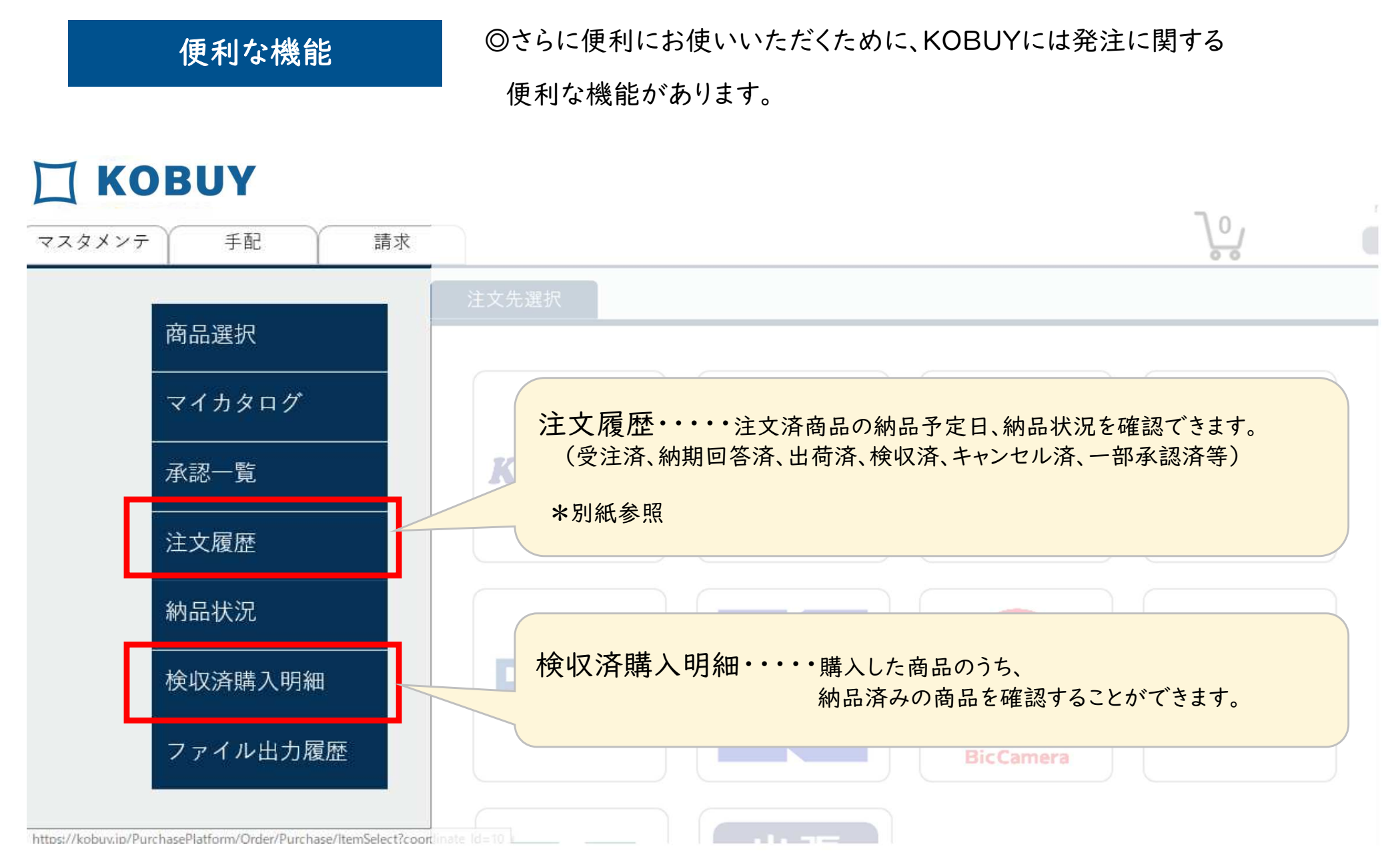

◇ 横串検索(1)

横串検索

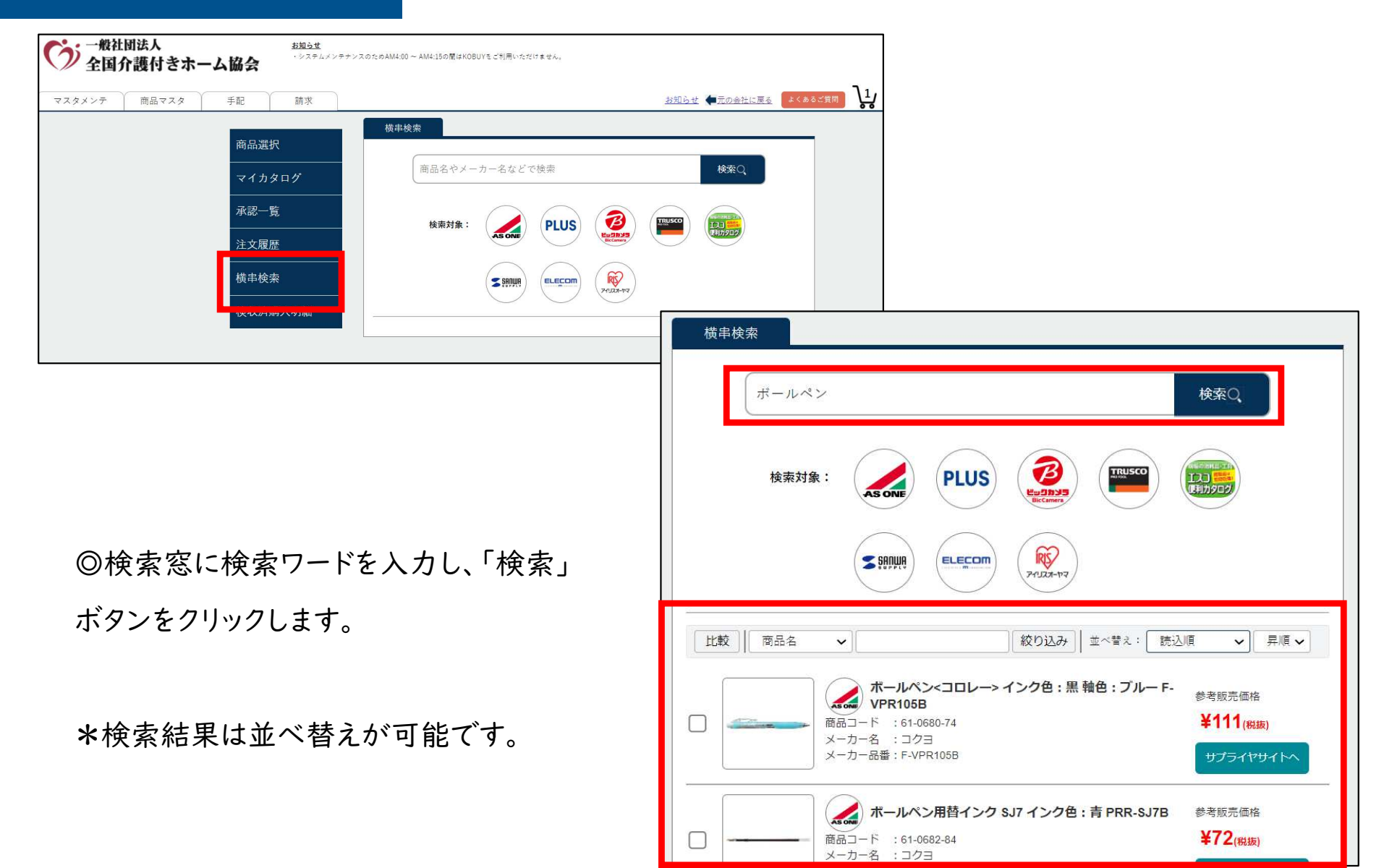

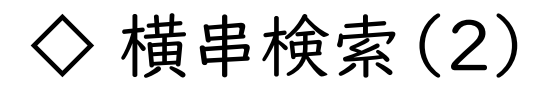

#### 対象サプライヤ選択**All Frieda TIJ** 検索対象: 使利力タロク **AS ONE**

◎検索サプライヤを選択できます。

\*サプライヤをクリックすると「ON」「OFF」が選択できます。

\*横串検索に対応していないサプライヤもあります。

\*クリックするとアイコンがグレーになり、サプライヤがOFFになります

並べ替え

◎検索結果は、「価格(安い順)」「商品名」「メーカー名」「メーカー品番」でも並べ替えができます。

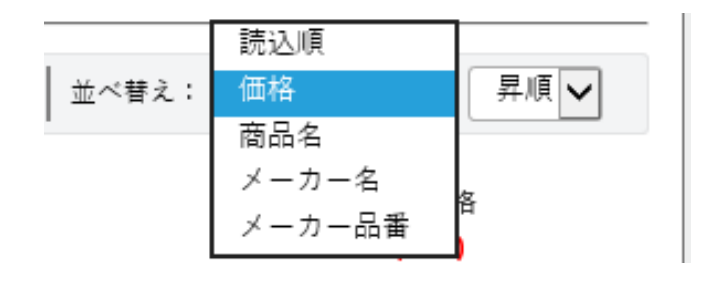

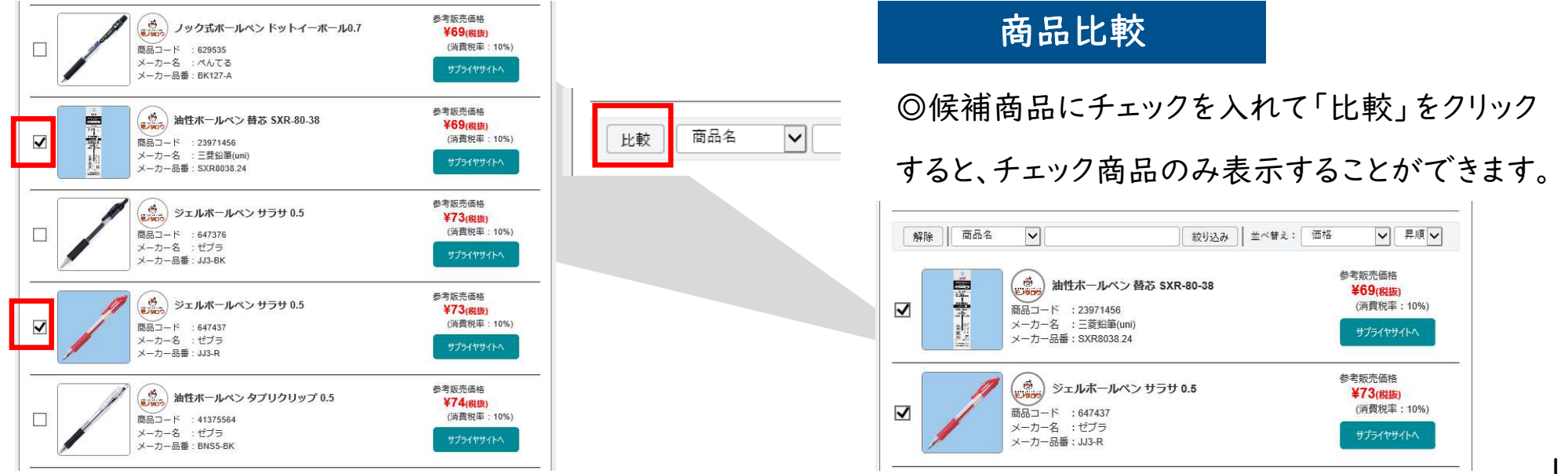

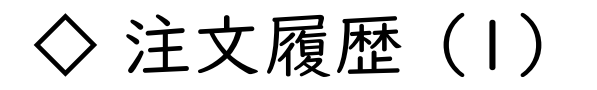

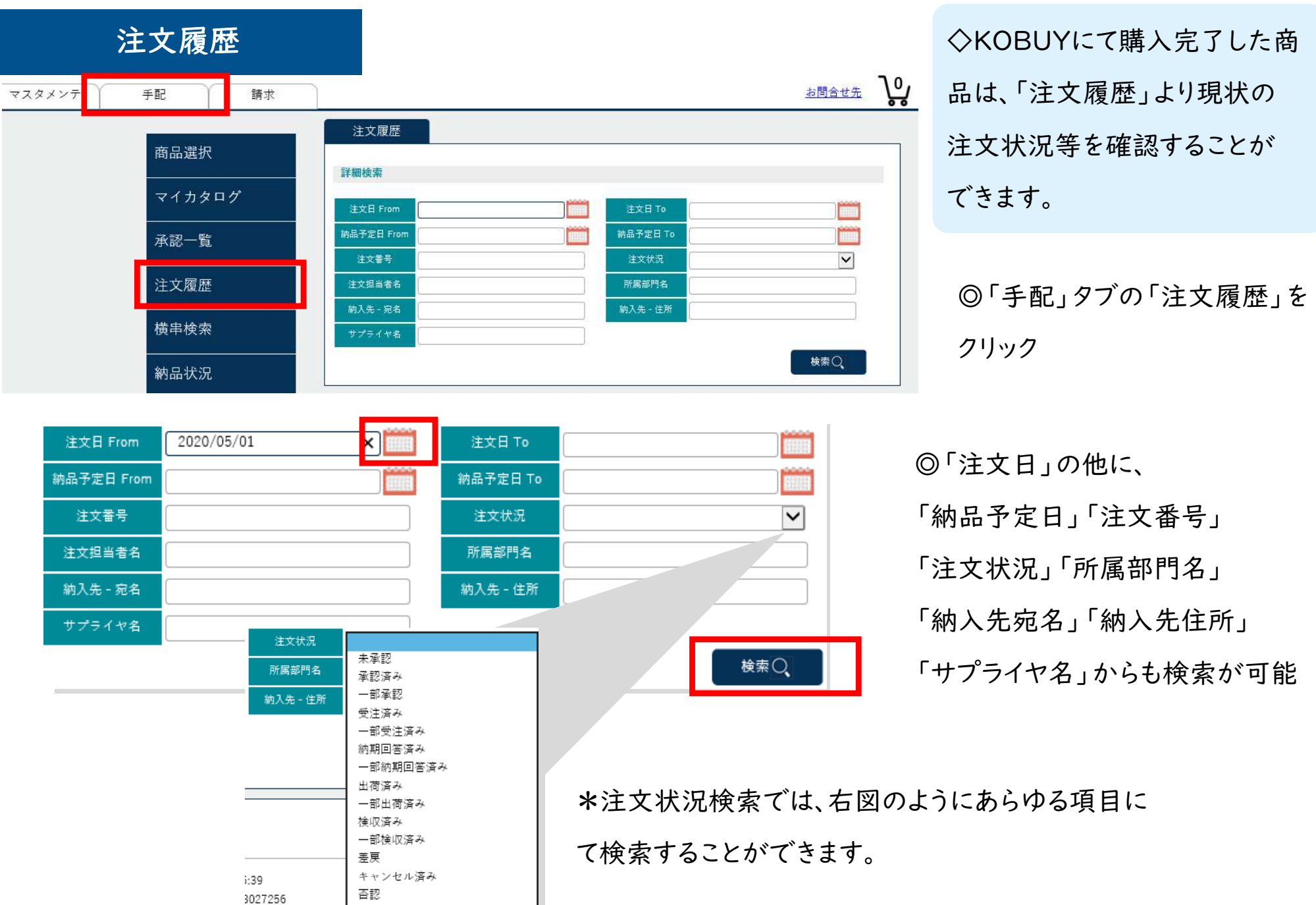

◇ 注文履歴 (2)

### 注文履歴

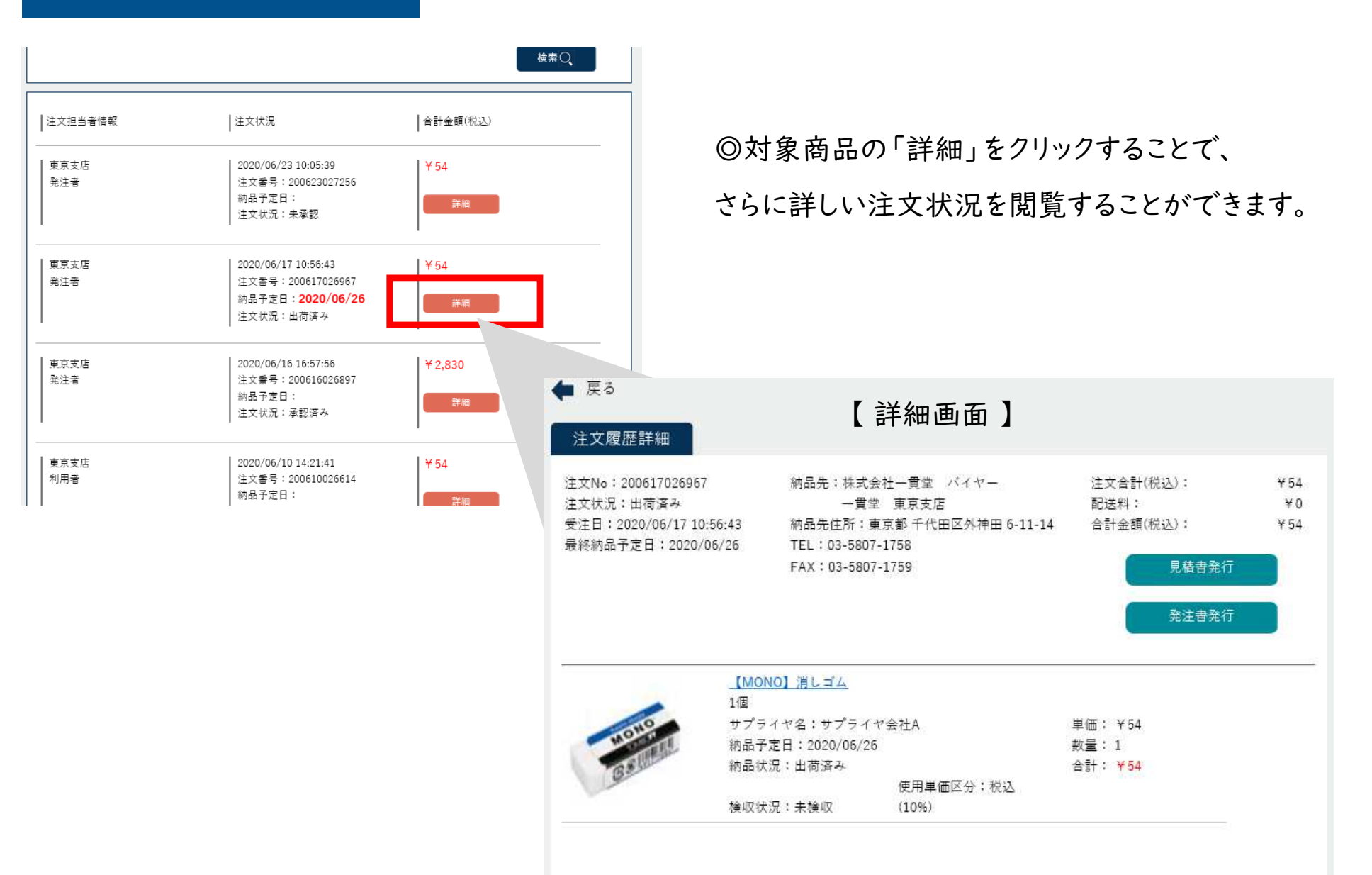

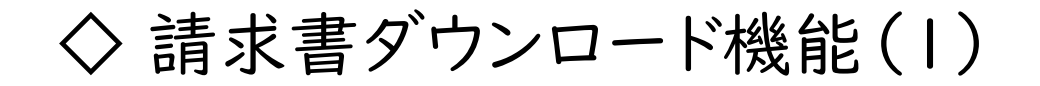

請求書ダウンロード

◇ 請求書・納品書・見積書をダウンロードできる機能です。郵送に比べタイムラグや紛失が無く、再発行も簡単におこなえます。

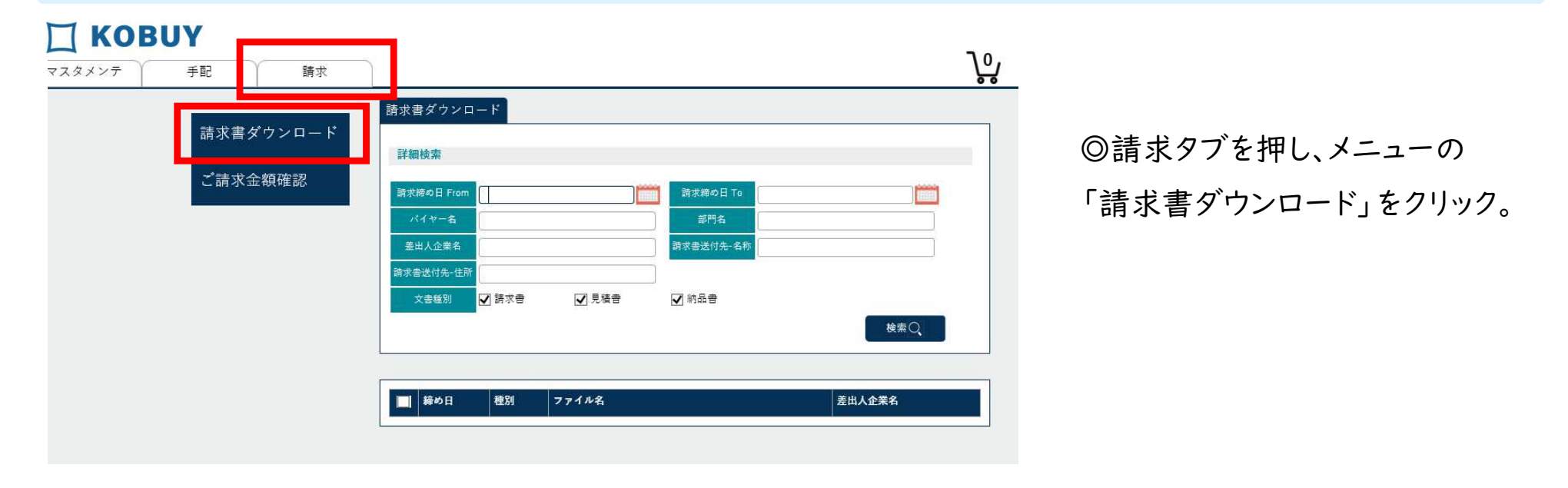

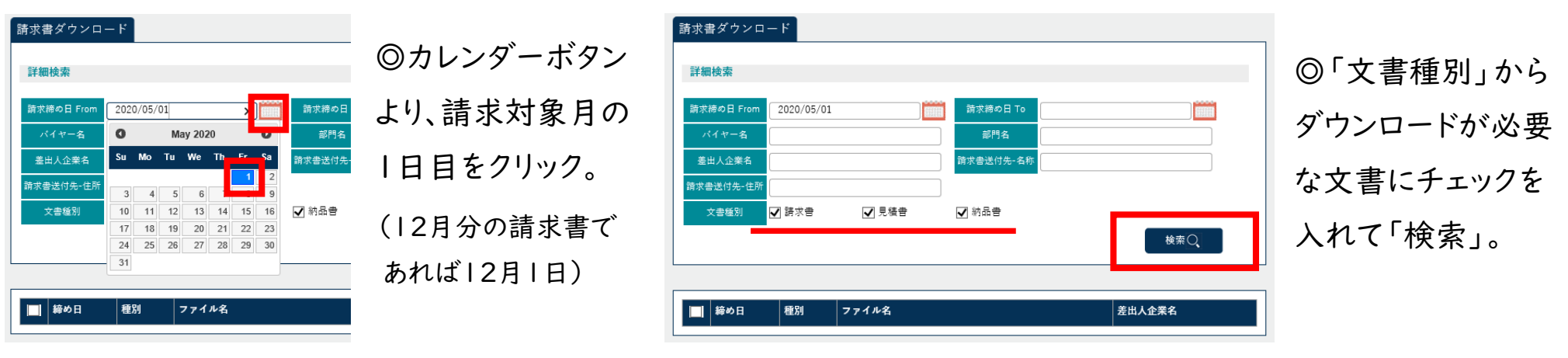

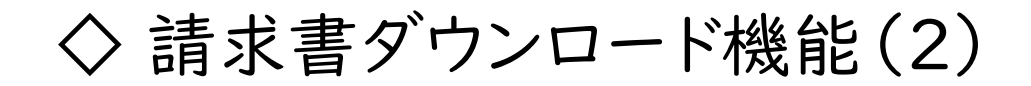

![](_page_17_Picture_74.jpeg)

![](_page_17_Picture_75.jpeg)

![](_page_17_Figure_3.jpeg)

◎検索結果のファイル名をクリックするとPDFにてダウンロードができます。

#### \*ダウンロードしたい書式をチェックし、「一括ダウンロード」をクリックするとまとめて取り出せます。

![](_page_17_Picture_76.jpeg)

#### ◇ 送料・返品・キャンセル・商品のお問合せについて **KOBUY**

#### ◇商品の送料・返品・キャンセルは、サプライヤ別に異なります。下記をご参照ください。

![](_page_18_Picture_158.jpeg)